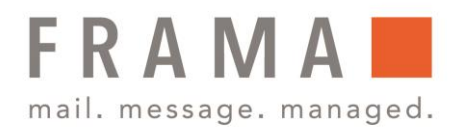

# Frama Fx Series 7/7.5 Verwalten von Werbeklischees

Die Werbeklischees sind grafische Elemente, die Sie auf der linken Seite der auf Postsendungen gedruckten Frankierungen hinzufügen können.

Als Supervisor Sie haben folgende Möglichkeiten:

- **EXECUTED** Herunterladen neuer Klischees
- **EXECUTE:** Anzeige der Werbeklischees
- Werbeklischees zur Frankierung hinzufügen oder entfernen
- Löschen eines Werbeklischees

### Werbeklischees herunterladen

So laden Sie neue Klischees herunter:

- 1. Als Manager (siehe Vorgehensweise beim Anmelden als Manager, Bedienungsanleitung Seite 219) wählen Sie im Hauptmenü den Pfad **Optionen und Updates** – **Update Werbeklischees** aus.
- 2. Wählen Sie **Suche nach Updates** aus.

Die Frankiermaschine stellt eine Verbindung zum Online Services-Server her und lädt verfügbare Klischees herunter.

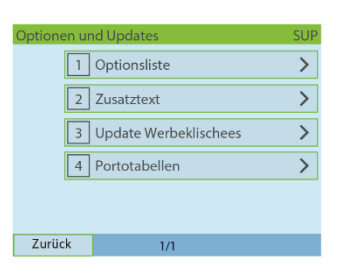

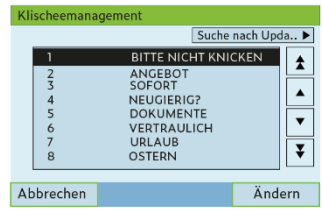

Frama Austria GmbH . p.A. ABG Wirtschaftsprüfungs- & Steuerberatungs GmbH . Tegetthoffstraße 7 . 1010 Wien . Tel.: 1 9123770-0 . www.frama.at

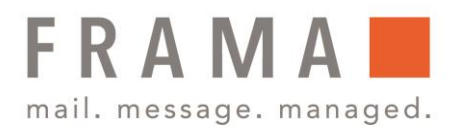

# Anzeige Werbeklischees

Die Liste der Klischees enthält die im Frankiersystem installierten Klischees. Das aktive Klischee ist mit einem Häkchen ✓ gekennzeichnet.

So zeigen Sie Werbeklischees an:

1. Wählen Sie als Manager (siehe Vorgehensweise beim Anmelden als Manager, Bedienungsanleitung, Seite 219) den Pfad: **Optionen und Updates** – **Update Werbeklischee** aus.

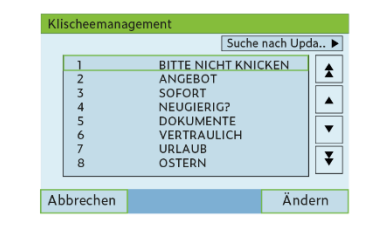

Die Liste der Werbeaufdrucke wird im Bildschirm Werbedruckmanagement angezeigt.

### Werbeklischees zur Frankierung hinzufügen oder entfernen

So fügen Sie ein Werbeklischee zur Frankierung hinzu oder entfernen ein Werbeklischee:

- 1. Als Manager (siehe Vorgehensweise beim Anmelden als Manager, Bedienungsanleitung Seite 219) wählen Sie im Hauptmenü den Pfad **Standardeinstellungen** aus.
- 2. Wählen Sie im Bildschirm "Standardeinstellungen" die Option **Abdruck Grundeinstellungen**.

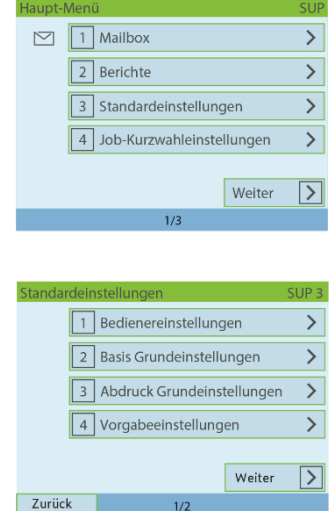

Frama Austria GmbH . p.A. ABG Wirtschaftsprüfungs- & Steuerberatungs GmbH . Tegetthoffstraße 7 . 1010 Wien . Tel.: 1 9123770-0 . www.frama.at

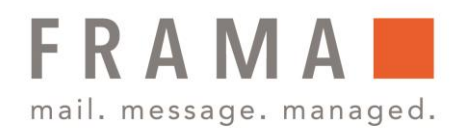

- 3. Wählen Sie nun im Bildschirm "Abdruck Grundeinstellungen" die Option **Abdruck links**  oder Abdruck rechts.
- 4. Wählen Sie **Liste Klischee** aus.
- 5. Der Bildschirm **Standard Klischee wählen** wird angezeigt.

Die Liste der Werbeaufdrucke wird im Bildschirm Werbedruckmanagement angezeigt.

6. Wählen Sie das Klischee in der Liste oder Kein aus, um kein Klischee zu drucken.

# Ändern eines Werbeklischees

So ändern Sie die Bezeichnung eines Werbespruchs:

1. Wählen Sie als Manager (siehe Vorgehensweise beim Anmelden als Manager, Bedienungsanleitung, Seite 219) den Pfad: **Optionen und Updates** – **Update Werbeklischee** aus.

Die Liste der Werbeaufdrucke wird im Bildschirm Werbedruckmanagement angezeigt.

2. Wählen Sie das Klischee aus und drücken Sie auf **OK**. Das Menü Werbeklischeeeinstellungen wird angezeigt.

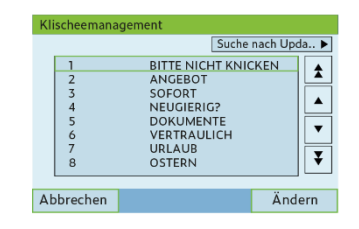

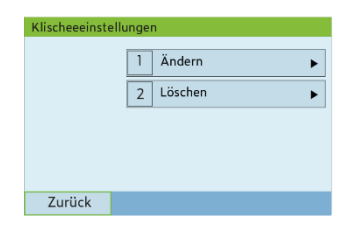

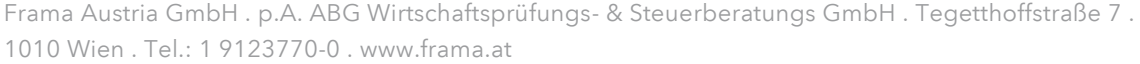

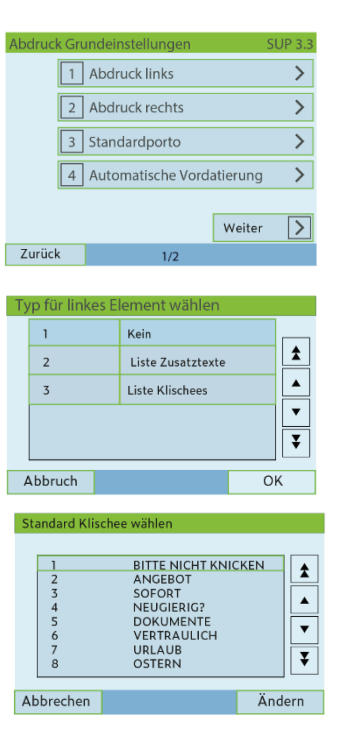

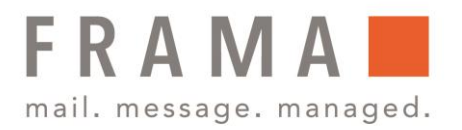

3. Wählen Sie **Ändern** aus.

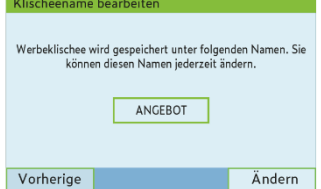

4. Ändern Sie die Bezeichnung des Klischees über den Ziffernblock und drücken Sie dann auf OK.

Die Werbespruchliste wird vom System aktualisiert.

# Löschen eines Werbeklischees

So löschen Sie ein Werbeklischee:

1. Wählen Sie als Manager (siehe Vorgehensweise beim Anmelden als Manager, Bedienungsanleitung, Seite 219) den Pfad: **Optionen und Updates** – **Update Werbeklischee** aus.

Die Liste der Werbeaufdrucke wird im Bildschirm Werbedruckmanagement angezeigt.

2. Wählen Sie das Klischee aus und drücken Sie auf **OK**. Das Menü Werbeklischeeeinstellungen wird angezeigt.

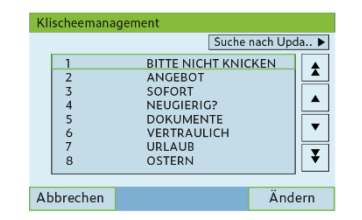

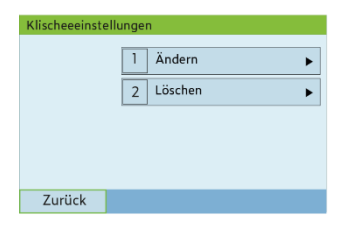

3. Wählen Sie **Löschen** aus.

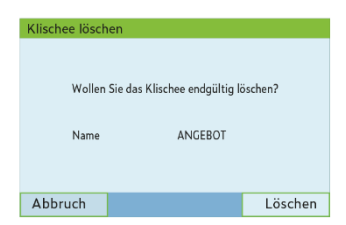

4. Drücken Sie zum Bestätigen des Löschvorgangs auf **OK**.

Die Werbespruchliste wird vom System aktualisiert.

Frama Austria GmbH . p.A. ABG Wirtschaftsprüfungs- & Steuerberatungs GmbH . Tegetthoffstraße 7 . 1010 Wien . Tel.: 1 9123770-0 . www.frama.at